MANITOBA LAW LIBRARY

How to Create a CanLII Alert with Lexbox

# Table of Contents

| Introduction                | . <u>3</u> |
|-----------------------------|------------|
| Create an account in Lexbox | . <u>4</u> |
| Lexbox                      |            |
| CanLII                      |            |
| Manitoba Alerts             | . <u>6</u> |
| Begin Searching             | . <u>6</u> |
| Setting up the Alerts       | . <u>8</u> |

# Introduction

The purpose of this guide is to explain how to set up alerts from CanLII using Lexbox. This guide will explain how to sign up for a (free!) account, how to set up alerts and how to create folders.

Visit <u>Lexbox</u> for more tips.

Lexbox is compatible with the following websites:

- Supreme Court of Canada

### Create an account in Lexbox

1. Set up a free-standing <u>account</u> for Lexbox by filling in the required information.

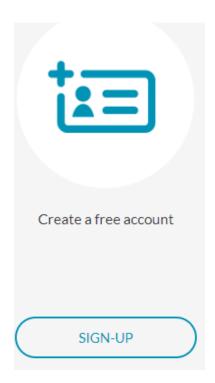

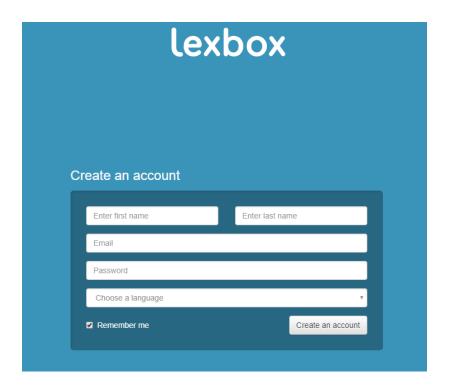

### Lexbox

Through the Lexbox homepage, you can:

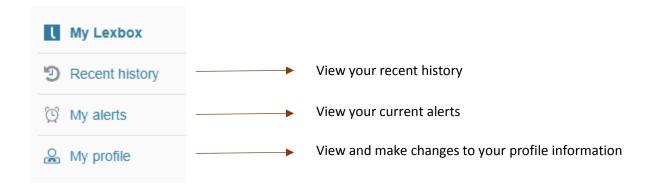

### CanLII

Now that you have logged into Lexbox, when you open <u>CanLII</u> you should see yourself logged in at the top right hand corner.

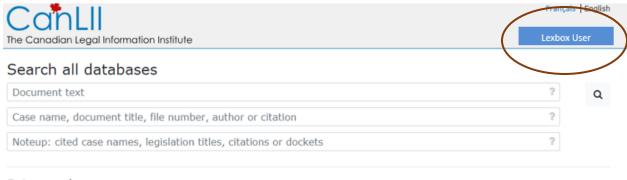

Primary law

From CanLII you can go to your Lexbox homepage, or logout.

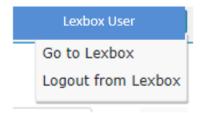

### Manitoba Alerts

Now that you are familiar with the layout of Lexbox with CanLII, you can start setting up alerts.

This guide will show you how to make alerts for Manitoba decisions using the following docket information as your search terms:

- MBQB Civil "CI\*"
- MBQB Family "FD\*"
- MBQB Criminal "CR\*"
- MBCA Civil "AI\*"
- MBCA Family "AF\*"
- MBCA Criminal "AR\*"

# Begin Searching

1. From the CanLII homepage select Manitoba

| Ont  |
|------|
| Que  |
| Nev  |
| Nov  |
| Prir |
|      |

2. Select which court you would like to search. (This guide will show an example search for Queen's Bench Family decisions)

| Courts 1                |                                    | Continuous coverage | Last update | Number of decisions |  |  |
|-------------------------|------------------------------------|---------------------|-------------|---------------------|--|--|
| МВСА                    | Court of Appeal                    | 1999 -              | 2019-03-27  | 5,132               |  |  |
| MBQE                    | Court of Queen's Bench of Manitoba | 2001 -              | 2019-03-29  | 6,387               |  |  |
| MBPC                    | Provincial Court of Manitoba       | 2000 -              | 2019-02-28  | 942                 |  |  |
| Desired and Tribunals 6 |                                    |                     |             |                     |  |  |

3. Search in quotations the docket code followed by \*

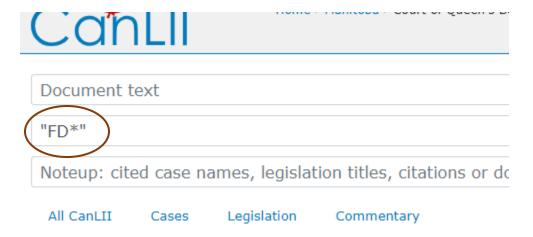

# Setting up the Alerts

1. From the search screen select Set up alert feed

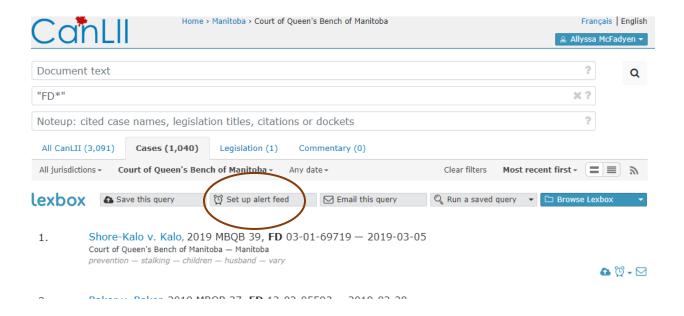

#### 2. Go through the following steps

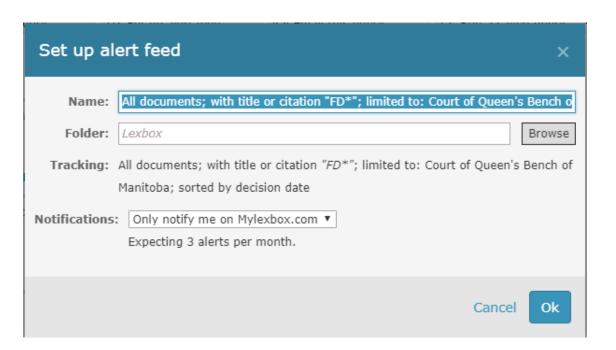

- Name: Name the alert whatever you like. I will name this alert "QB Family"
- Folder: Make and select a folder

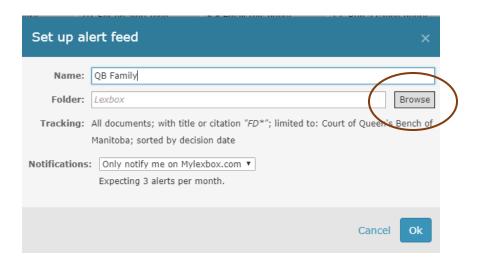

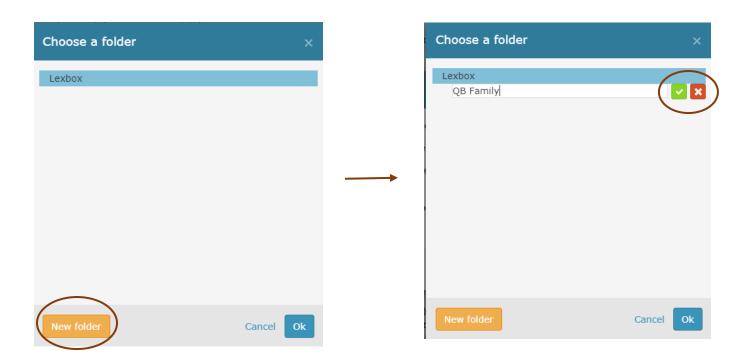

• **Tracking**: A description of what your alert is being created for.

• **Notifications**: You have an option of how many times you will be notified of your alerts. Choose what will suit your needs best.

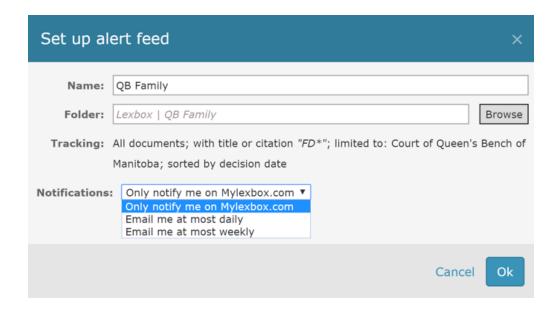

You can now see your alert in your Lexbox.

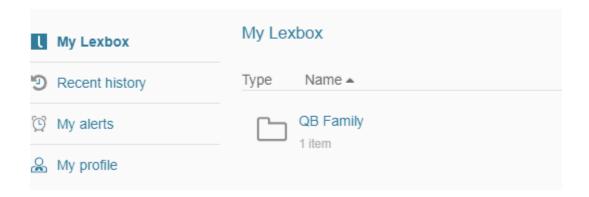

Follow the above steps for the applicable Manitoba docket information.

If you have any further questions or need assistance with any of the above information, do not hesitate to contact staff at the library and we'll be happy to help!

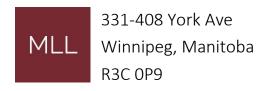

Phone: 204-945-1958

Email: library@lawsociety.mb.ca